# <span id="page-0-0"></span>**Opslag i Karakterdatabasen**

#### **Bemærk om adgang** Λ

Kun institutionsmedarbejdere kan logge ind på Karakterdatabasen, og de har kun adgang til opslag i karakterer og beviser institutionen selv (eller tilknyttede institutioner) har indberettet. Forældre og elever har ikke adgang.

### Guide til at lave opslag i karakterer og beviser (database)

Når du er logget ind på karakterdatabasen, kan du lave opslag i alle de karakterer og beviser som er indsendt af din egen institution. Der er to indgangsvinkler til søgeværktøjet: Karakterer og beviser.

Karakterdatabasen

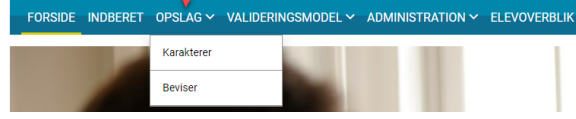

#### Karakterer

 **Du kan kun søge på den institution, du er logget ind som. Filtrer på de forskellige parametre, så de matcher det du søger efter.**

**CPR** Hvis opslaget drejer sig om en bestemt elev.

med fx Anna, Anne, Amalie og Anne Grete som fornavne.

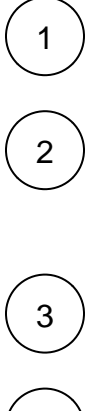

**Fag** Hvis opslaget drejer sig om bestemte fag (der kan vælges mere end ét)

**Fornavn og efternavn** Hvis du ønsker at finde alle med fornavn Anne eller Anna, kan du anvende og skrive "ann " i feltet Fornavn. Hvis du ønsker at finde alle hvis fornavn starter med a, kan du anvende % og skrive "a%" i feltet Fornavn. Derved finder du elever

4

5

**Klassetrin** hvis man kun ønsker resultater for et bestemt klassetrin

**Skoleår** hvis man kun ønsker resultater for et bestemt skoleår

7 6

**Systemtype** kun relevant, hvis I har indberetninger fra flere forskellige kilder, fx administrative systemer eller manuelle indberetninger. I så fald kan kilden vælges her.

**Bedømmelsesform** vælg mellem standpunktskarakterer eller prøvekarakterer (eller begge)

**Indberetningsperiode** her kan man vælge den periode indberetningen har fundet sted. I mange tilfælde, er det nemmere at anvende "skoleår", fx hvis man ønsker at se aktuelle karakterer.

9

8

**Tryk på søg, og vent** det kan tage op til nogle minutter, hvis der er mange resultater at vise.

**Har du brug for mere hjælp?**

**Ring på telefon 7021 2154**

Frem til og med uge 42 har Optagelse.dk særlige åbningstider. Se herunder

Mandag - fredag 08.00 - 14.00

[Eller skriv til os](https://jira.stil.dk/servicedesk/customer/portal/5/create/74)

#### **Relaterede sider**

[Karakterdatabasens elevoverblik](#)  [for 9. klasser](#)

[Adgang og log-in til](https://viden.stil.dk/display/STILVIDENOFFENTLIG/Adgang+og+log-in+til+Karakterdatabasen)  [Karakterdatabasen](https://viden.stil.dk/display/STILVIDENOFFENTLIG/Adgang+og+log-in+til+Karakterdatabasen)

[Visninger af skolernes](https://viden.stil.dk/pages/viewpage.action?pageId=121967749)  [karakterindberetningsstatus på](https://viden.stil.dk/pages/viewpage.action?pageId=121967749)  [uddannelsesstatistik.dk](https://viden.stil.dk/pages/viewpage.action?pageId=121967749)

[Karakterværdier og](https://viden.stil.dk/pages/viewpage.action?pageId=161061343)  [undtagelseskoder](https://viden.stil.dk/pages/viewpage.action?pageId=161061343)

[Prøvekarakterer i 8.-9.-10. klasse |](https://viden.stil.dk/pages/viewpage.action?pageId=161061324)  [hvilke prøvekarakterer skal](https://viden.stil.dk/pages/viewpage.action?pageId=161061324)  [indberettes?](https://viden.stil.dk/pages/viewpage.action?pageId=161061324)

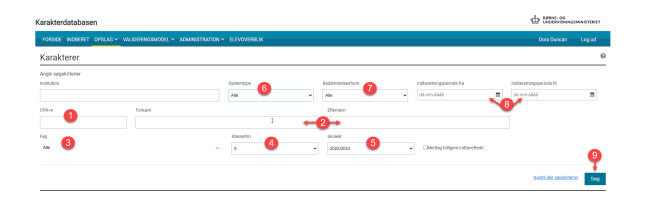

#### **Herefter kan I se alle de karakterer i databasen der matcher jeres søgekriterier.**

Resultaterne kan sorteres efter følgende værdier, ved at trykke på overskriften i den respektive kolonne:

- CPR
- Klassetrin
- Fagnavn
- Prøvedisciplin
- Karakter
- Bedømmelsesform
- offentliggørelsesdato

Derudover kan man vælge om visningen skal omfatte 30, 50 eller 100 resultater.

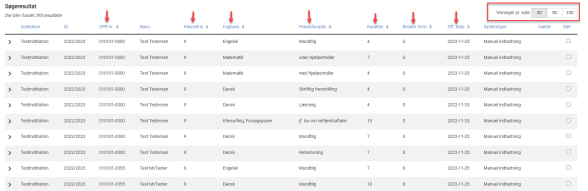

 **Ved at klikke på den lille pil ude til venstre, kan man se mere detaljerede informationer om den indberettede karakter.**

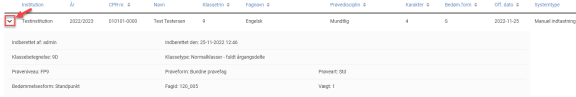

#### Beviser

 **Du kan kun søge på den institution, du er logget ind som. Filtrer på de forskellige parametre, så de matcher det du søger efter.**

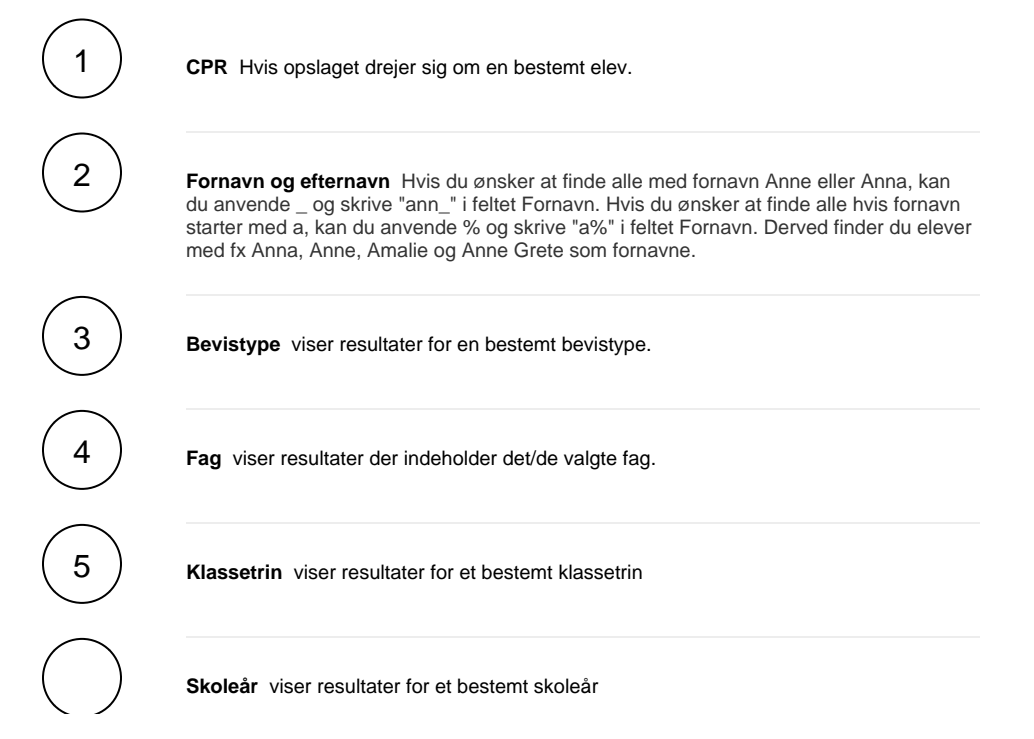

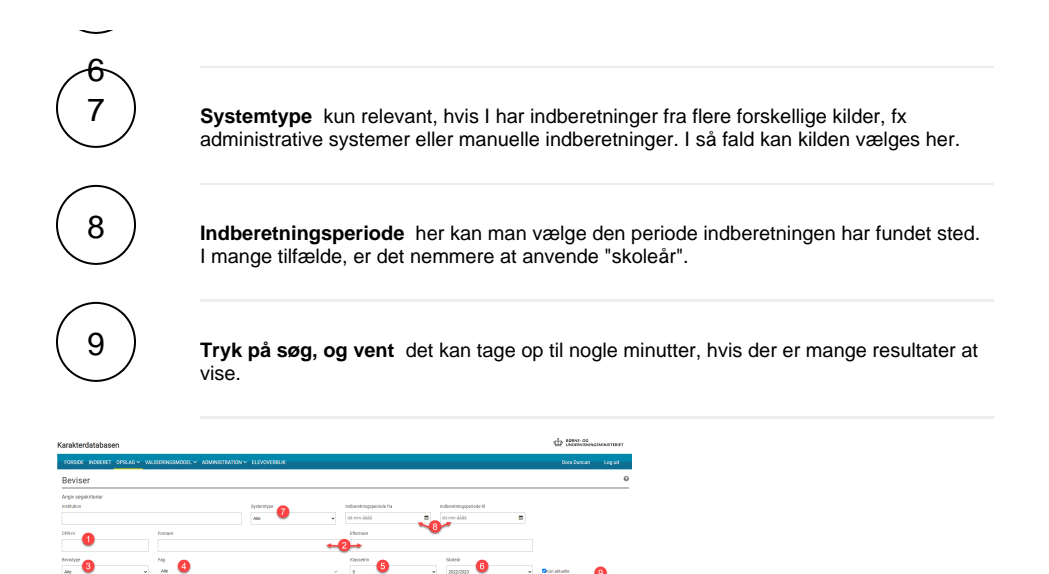

#### **Herefter kan I se alle de beviser i databasen der matcher jeres søgekriterier.**

-6

Resultaterne kan sorteres efter følgende værdier, ved at trykke på overskriften i den respektive kolonne:

• CPR

 $\bullet$ 

• Bevistype

 $\bullet$ 

- Klassetrin
- Skoleår
- Fagnavn
- Karakter
- Gennemsnit Ugyldig

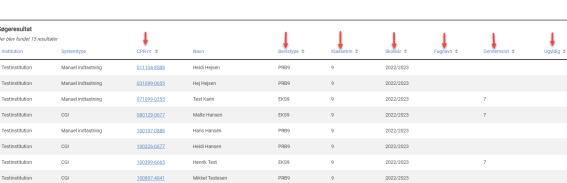

#### **Ved at klikke på CPR-nummeret ud for det enkelte bevis, kan man inspicere indholdet på beviset**

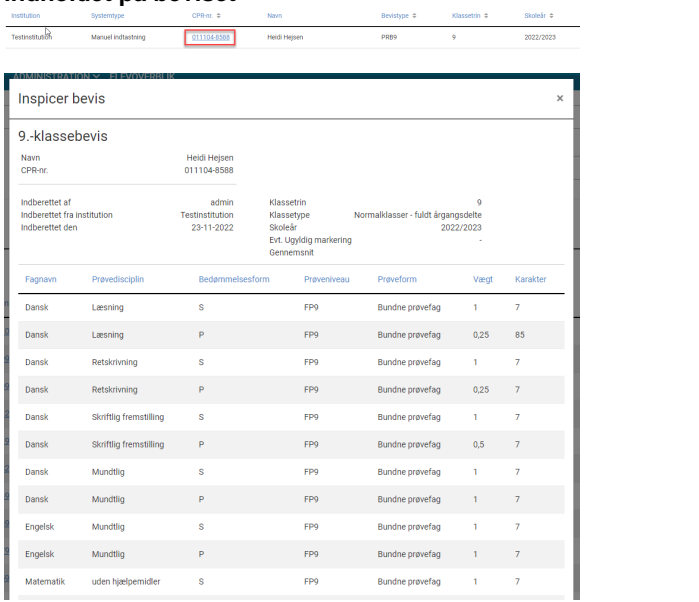

### Guide til at søge i indberetninger (dataoverførsler)

I modsætning til at søge i de data der ligger i databasen, kan men også søge i de dataoverførsler der er foregået fra jeres studieadministrative system til karakterdatabasen. Det kan være nyttigt for at tjekke, om alle karakterer eller beviser i indberetningen er gået igennem, og se hvorfor de måske er fejlet.

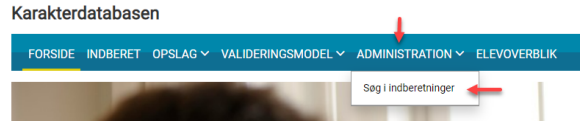

#### Indberetninger

 **Du kan kun søge på den institution, du er logget ind som. Filtrer på de forskellige parametre, så de matcher det du søger efter.**

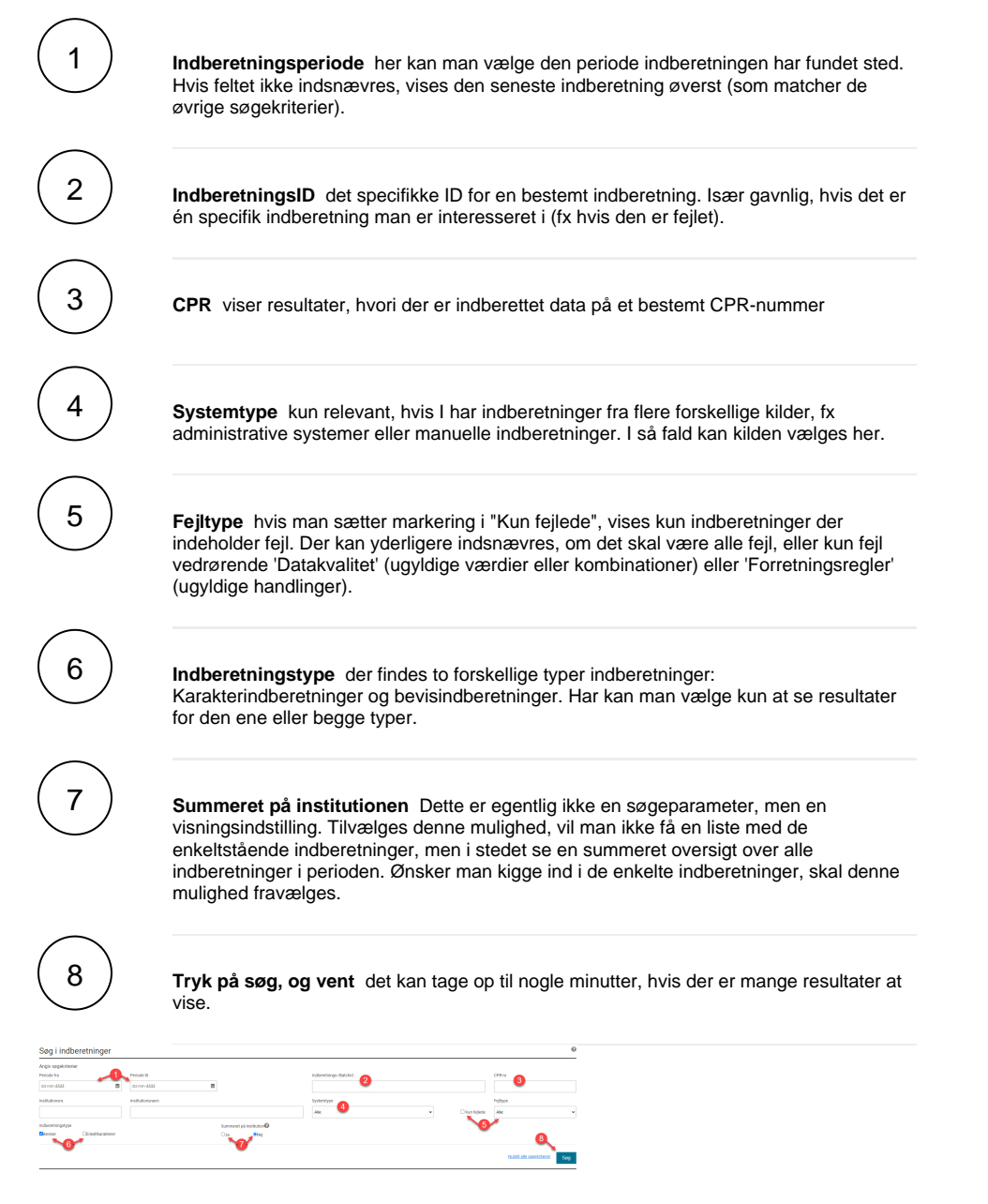

 **Herefter kan du se alle institutionens indberetninger, der matcher søgekriterierne. Klik på kolonnetitlerne for at sortere, og download de fremsøgte data på knappen "Download CSV".** 

Her er en kort forklaring af de forskellige kolonner:

- **Indberetnings-ID** Unikt ID-nummer for en indberetning. Dette nummer er en god idé at sende med I sagen, hvis man kontakter supporten skriftligt omkring en indberetning der har slået fejl.
- **Indberetningstidspunkt** tidspunktet hvor indberetningen er modtaget af karakterdatabasen.
- **Institutionsnavn** navnet på den indberettende institution
- **Type** Karakterindberetning eller bevisindberetning
- **Systemtype** hvilket system har sendt de modtagne data. Typisk jeres studieadministrative system, eller manuelt indtastet.
- **Indlæst** hvor mange enheder af typen (fx hvor mange beviser) er indlæst i databasen med indberetningen.
- **Slettet** hvor mange enheder af typen (fx hvor mange beviser) er slettet med indberetningen.
- **Dublet** angiver det antal enheder af typen, som er forsøgt indberettet, men som allerede ligger i databasen, og derfor afvises som dublet. Fx kan man ikke indberette mere end en af samme bevistype på en enkelt elev, det vil i så fald afvises som dublet, da beviset allerede eksisterer. I dette tilfælde skal det eksisterende bevis først annulleres.
- **Fejl** antallet af enheder der er forsøgt indberettet, men er fejlet.
- **Datakv**. hvis nogle af enhederne i indberetningen er fejlet, vil denne kolonne angive antallet af fejl som følge af datakvalitet. Dvs. ugyldige værdier (fx karakterkoder) eller kombination af **værdi er** (fx dette fag på dette niveau med denne bedømmelsesform er ikke mulig).
- **Regler** hvis nogle af enhederne i indberetningen er fejlet, vil denne kolonne angive antallet af fejl som følge af regler der er kodet ind i systemet (fx for mange prøvekarakterer i udtræksfag der må være på et EKS9 bevis).

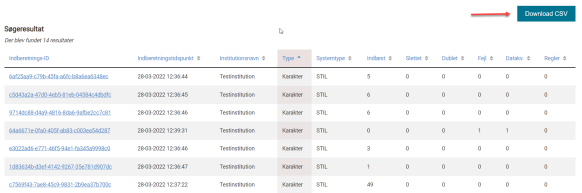

 **Du kan kigge nærmere på de enkelte enheder i en indberetning, ved at klikke på indberetnings-ID'et, og se hvilke karakterer eller beviser der fejler på hvilke elever, og med hvilken begrundelse.**

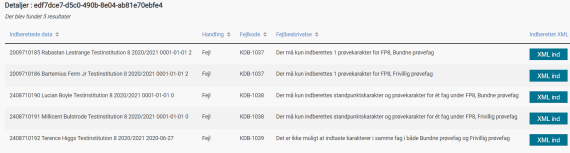

#### **Ved at klikke på knappen "XML ind" ud for den enkelte enhed, kan du se de præcis hvilke dataværdier karakterdatabasen har modtaget.**

XML'er ser uoverskuelige ud hvis man ikke er vant til dem, men der er en ret simpel logik. Her er en signaturforklaring på billedet:

- 1. Oplysninger om hvilken elev. Den fremhævede tekst er inputværdierne, dvs. CPR, fornavn og efternavn.
- 2. Metadata på enheden (her et bevis). Den fremhævede tekst er inputværdierne, og angiver hhv. bevistype, Institutionsnummer, skoleår, klassetrin, klassebetegnelse, klassetype, udstedelsesdato og gennemsnit.
- 3. Bedømmelse dvs. selve indholdet på beviset. Den fremhævede tekst indeholder information om hvilket fag, mundtlig/skriftlig, prøvekarakter/standpunktskarakter, niveau, bunden/frivillig, den anvendte karakterskala, selve karakteren som dens vægtning.
- 4. Samme som 3 de fleste beviser indeholder mange bedømmelser af forskellig art i forskellige fag.

De fremhævede værdier (inputværdierne) er kort sagt alle de felter der skal udfyldes med en værdi når man indberetter.

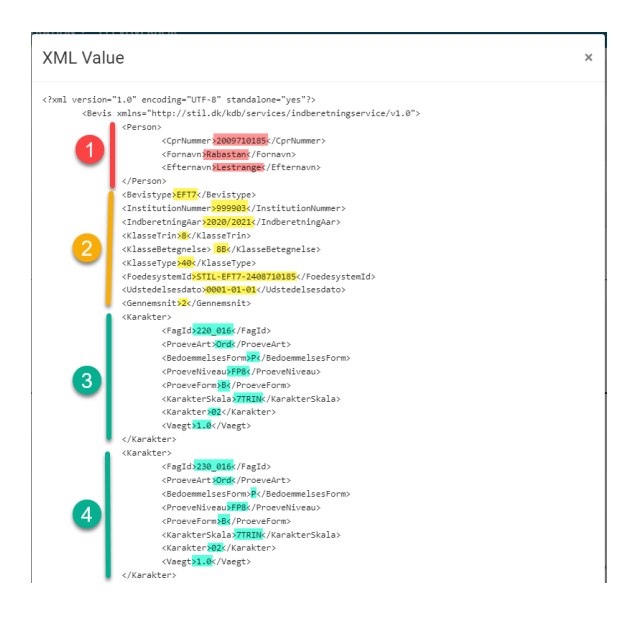

### Karakterdatabasens elevoverblik for 9. klasser

#### Guide til elevoverblik

På [Karakterdatabasen.dk's](https://karakterdatabasen.dk/#/forside) elevoverblik har skolen mulighed for at se, hvor mange af deres 8. og 9. klasses elever, der har fået alle prøvekarakterer eller fritagelser i de obligatoriske fag, samt hvilke elever, der mangler, og i hvilke prøver. Der er ikke udviklet et overblik til 10. klasses elever på nuværende tidspunkt. Så snart det er blevet indberettet til Karakterdatabasen, kan det ses på oversigten. Vær dog opmærksom på, at der godt kan gå lidt tid fra karaktererne sendes fra jeres elevadministrative system, til de er blevet indlæst i Karakterdatabasen

 **'Elevoverblik'** giver et overblik over, om eleverne har prøvekarakterer eller fritagelser i alle obligatoriske fag, som er nødvendigt for et "fuldt bevis". Det vil også fremgå her, hvis der er eventuelle mangler i indberetningen for de enkelte elever.

 Bemærk, at det ikke på denne oversigt er muligt at se hvilken karakter eleven konkret har fået - blot om der er givet en karakter eller fritagelse i det pågældende fag. Hvis du ønsker at se hvilke karakterer eleverne har fået, benyt i stedet opslagsværktøjet:

[Opslag i Karakterdatabasen](#page-0-0)

### Guide til oversigten:

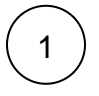

Skolen finder menuen **'Elevoverblik'** i den vandrette blå menufane, når skolen er logget på Karakterdatabasen.

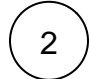

For at få vist en oversigt, skal man først vælge hvilket klassetrin man ønsker at se

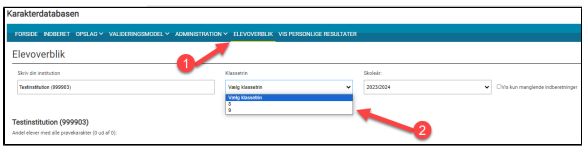

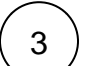

En boks der ikke er tjekket af betyder, at der ikke er registreret hverken prøvekarakter eller evt. fritagelse for den pågældende elev i faget.

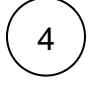

Første række fra venstre viser, om samtlige forventede prøver er registreret for den pågældende elev

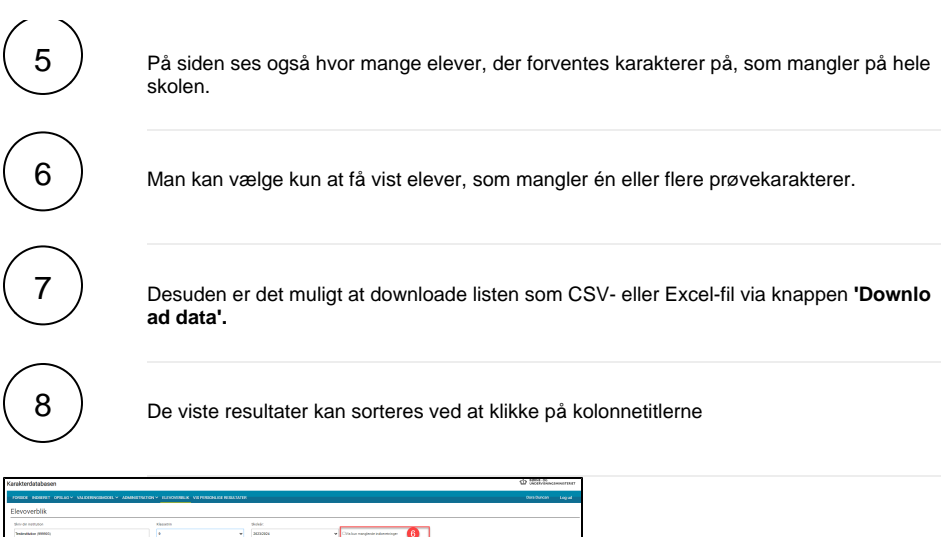

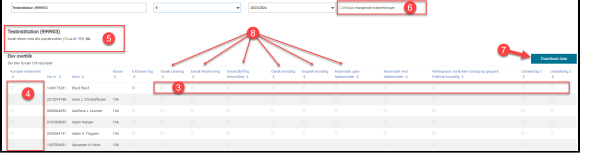

#### Hvad skal man gøre, hvis der er nogen som mangler?

- $\bullet$ Som udgangspunkt, SKAL alle elever i 9. klasse have indberettet en karakter eller en undtagelseskode i alle de obligatoriske prøvefag. Hvis oversigten siger der mangler karakterindberetning på eleven, skal denne derfor foretages.
- Hvis der undtagelsesvis er en speciel grund til, at en elev ikke kan få indberettet nogen at de gængse karakterværdier eller undtagelseskoder i faget, skal dette ikke registreres nogen steder.
- Hvis du har brug for afklaring omkring, hvilke undtagelseskoder du skal bruge i bestemte tilfælde, kontakt Styrelsen for Undervisning og Kvalitet på [fp@stukuvm.dk](mailto:fp@stukuvm.dk)

se også vores vejledning til [Hvornår og hvordan skal man anvende undtagelseskoder?](https://viden.stil.dk/pages/viewpage.action?pageId=185469766)

#### **Find mere info på disse relaterede sider**

[Karakterværdier og undtagelseskoder](https://viden.stil.dk/pages/viewpage.action?pageId=161061343)

[Prøvekarakterer i 8.-9.-10. klasse | hvilke prøvekarakterer skal indberettes?](https://viden.stil.dk/pages/viewpage.action?pageId=161061324)

### Se alle karakterer for nuværende elever (uanset hvem der har indberettet dem)

#### Vis personlige resultater på skolens egne elever

På fanen "VIS PERSONLIGE RESULTATER" kan du slå de elever op, som står indskrevet på jeres skole.

Forskellen på dette og sidens øvrige opslagsværktøjer er, at her kan du finde alle karakterer indberettet på en elev, **uanset hvilken skole** der har indberettet karakteren.

Som eksempel vil du her kunne finde prøvekarakteren i 8. klasses praktiske/musiske valgfag på elever, som ikke gik i 8. klasse på jeres skole.

# Fremgangsmåde

Indtast elevens CPR-nummer, og tryk "Søg":

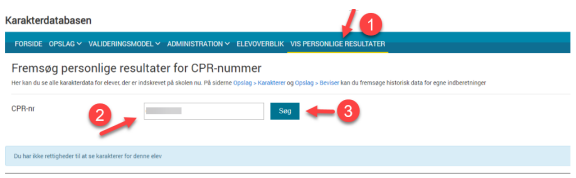

## Begrænsninger

Opslag kan kun foretages på elever som står indskrevet på jeres institution, og viser kun karakterdata på eleven.

Så snart eleven ikke er indskrevet længere (dvs. når eleven er gået ud af skolen), vil de ikke længere kunne slås op her. I vil dog stadig kunne slå jeres egne indberetninger på tidligere elever op under fanen "Opslag".

Du skal være logget på med det p-nummer, som svarer til den institution eleven står indskrevet på.

Man kan kun slå én elev op ad gangen.

### Hvis du oplever fejl

Tjek først og fremmest at eleven står indskrevet på jeres institution.

Tjek herefter, at du du har adgang til at logge på for denne institution.

Tjek, at de karakterer du søger faktisk er blevet indberettet.

Kontakt evt. supporten for hjælp og vejledning.